Windows **Windows**

# Windows 7

F.

## Eduroam Change password

For use by:<br>Version:<br>Date:<br>Owner:

Students, Employees Date: 16-06-2016 Owner: @Hok /SSC ICT

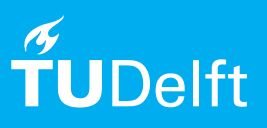

(this page was intentionally left blank)

### Before you begin

The following instructions are supported by TU Delft and have been tested to be working. We are offering this manual to you as an extra service. In the event you have a different configuration or version of windows to the one described here and you have problems connecting, we advise you to contact your nearest Service Desk, Student IT Desk (SID) or Workstation services (WPS).

#### Adjust the wireless password on your Windows laptop.

Step 1. Go to the wireless icon at the bottom right and click on the icon, choose "Open Network and Sharing Center".

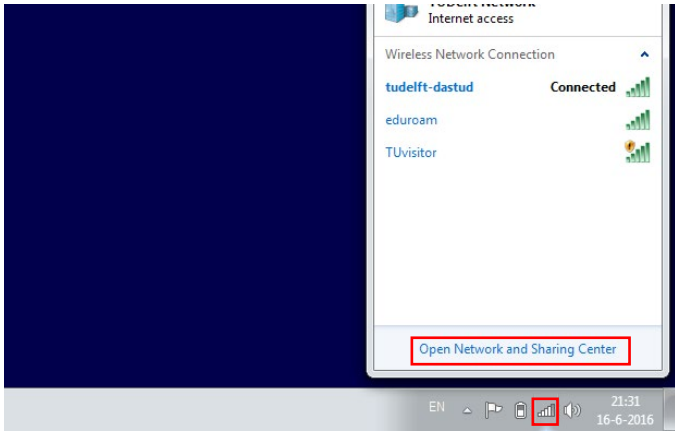

Step 2. Right click "eduroam" and click "Properties".

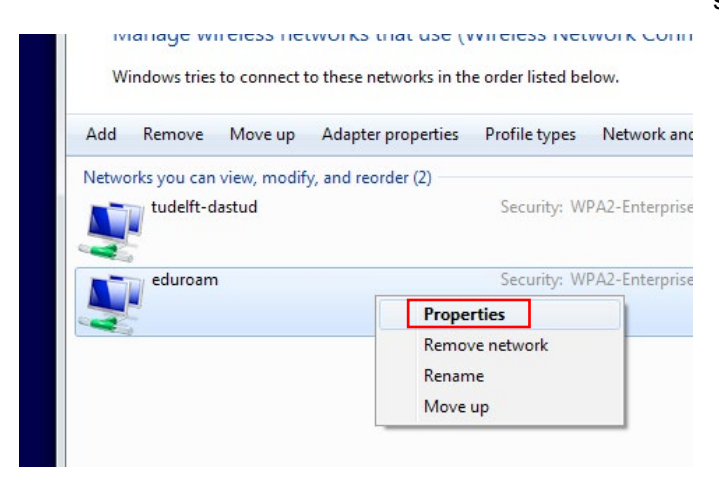

Step 2. Click "Manage wireless networks".

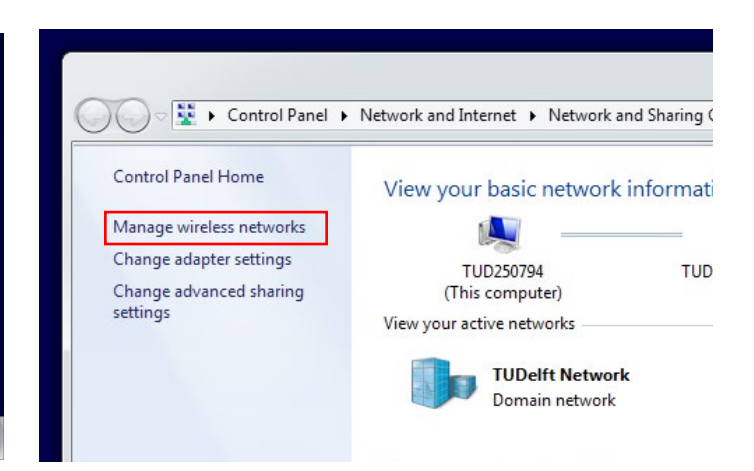

Step 3. Click the second tab "security", then "Advanced settings".

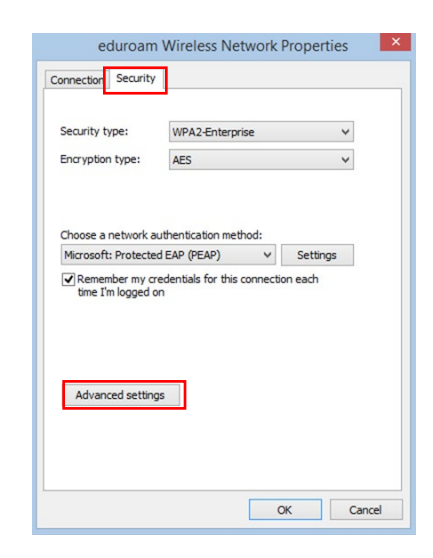

#### Enter your credentials

Step 4. Check the box "Specify authentication mode", and then click the pull-down menu to select "user authentication". Click on "Save credentials'', and the popup window appears.

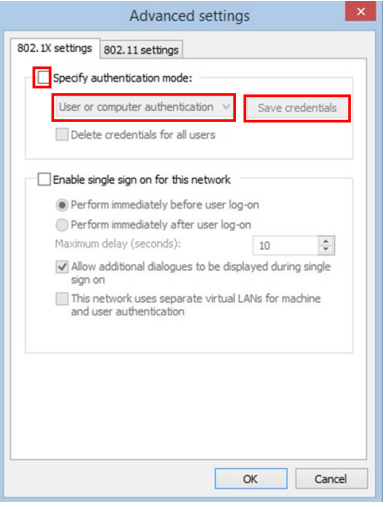

Step 5. Enter your NetID in the first field followed by **@ tudelft.nl**, enter your password in the second field and click OK. Close all windows, your password is adapted and eduroam will automatically connect again.

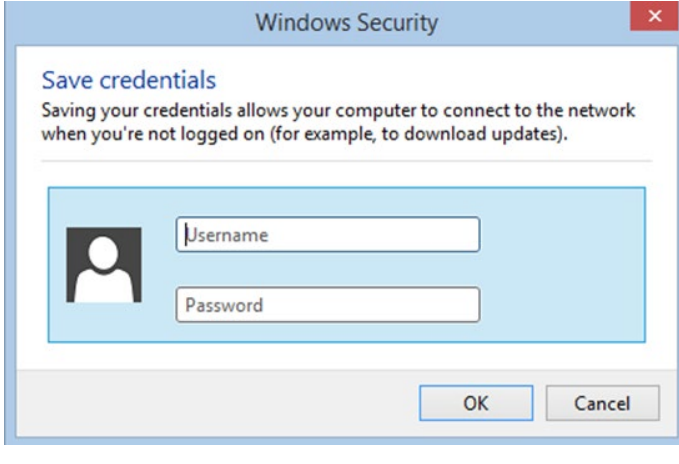